# **3. Shelf Modes**

The **Shelf** is primarily used to store and edit individual clips, however it has a further four modes in which you can work. Each one is outlined below:

**Transitions** 

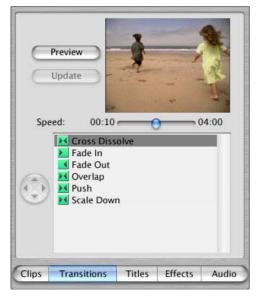

Transition refers to how a clip moves into the next. It can be a cut, wipe or a dissolve.\_ The **Transition** mode allows you to customise a transition and apply it to any cut between two clips in the **Timeline**.

Simply select the type of transition you wish to apply from the list in the **Shelf** window. Each one can be customised in a number of ways: Alter the length of any transition by moving the **Speed** slider. Wipes such as 'Push' are directional. Alter the direction of the wipe by selecting an arrow from the 'compass' to the left of the window.

To apply the transition, just click and drag it from the list in the **Shelf** to the appropriate cut in the **Timeline**. A green line will appear in the cut, indicating that it is selected.

Once the transition has been applied it appears in the timeline as a bar, connecting the two shots it dissolves or wipes between.

|   | baywatch 13:14 (PAL) | Clip Selection: Fad |
|---|----------------------|---------------------|
|   | ■ 00:00 ■ 1          |                     |
| 7 | 42 Auto (1x)         | Faster Slowe        |

A small red progress bar appears below the transition indicating how long it will take to render.

• Whilst any effect is rendering you will not be able to watch it through in real-time, and whilst you can continue working, the performance of the machine will slow down.

#### Titles

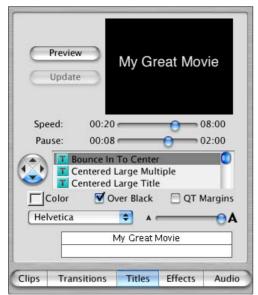

Select the blue **Titles** tab to change the **Shelf** into titling mode.

There are various preset title animations listed in the window. Select the one you require ('centred title' and 'subtitle stripe' are most commonly used). All the titles can be customised in a number of ways: The **Speed** slider alters the length of the animation (e.g. how long the title takes to bounce to centre). The **Pause** slider controls how long the title remains in its final position. Some titles are directional, if so select the direction from which they appear from the compass to the left of the window. Click on the **Colour** box to select a new colour for the text (if you have selected 'subtitle stripe' the selected colour will be applied to the background stripe, and the text will remain white). Checking the **Over Black** tick-box creates the title on a black background, with the box un-checked it applies the title to a shot in your **Timeline**. iMovie will provide you with a different number of lines of text depending upon which title type you select. Fill in the text, select a font from the list supplied, and alter the size of the text by dragging the size slider.

To apply it, drag the selected title from the list to the cut at which you want the title to begin. Like a transition, a small red render bar will appear.

• Using this method any title will appear as soon as you cut to the clip it has been applied to. However, television convention is that you cut to a clip and then after a beat the title appears. To do this you need to create a 'fake cut'. Place the playline at the point you want the title to appear and select **Split Video at Playhead** from the **Edit** drop-menu. This inserts a cut, but because it is in a complete clip you will not notice it, but it allows you to start the title at a later point.

## **Effects**

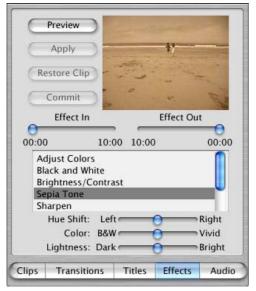

## Audio

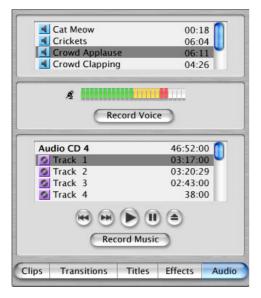

This mode allows you to apply effects such as colour changes and sepia tone to individual clips.

Simply select the clip in the **Timeline** and put the **Shelf** into **Effects** mode by clicking on the **Effects** tab.

Select the effect you wish to apply and customise using the appropriate sliders. Click **Preview** to watch the effect through in the **Shelf's** own monitor, and click **Apply** to apply it to the highlighted clip in the **Timeline**. Like **Transitions** and **Titles**, **Effects** do require rendering, and a red progress bar will appear along the bottom of the clip icon.

This mode allows you to add sound effects and record voice-overs and CD tracks directly to the **Timeline**.

The built-in sound effects are listed in the top section of the **Audio** panel. To add them to you **Timeline** simply select the sound effect and drag it to one of the audio channels. Besides these sound effects you can find free downloadable looping audio tracks, sound effects, backgrounds, etc., at

#### www.apple.com/imovie/freestuff/

Although it is most advisable to record your voice over in a quiet location onto mini-DV and then import it as you would the rest of your program, you may wish to add voice over directly to your **Timeline**. Each iMac has a microphone in it (small hole above the monitor), so you just place your playline where you want the voice over to begin and click **Record Voice**. Dictate your voice over into the microphone and hit **Record Voice** again once you have finished.

To record audio from a CD, insert the CD into the drive. A list of the various tracks will appear in the lower audio panel, and you can play and preview them using the controls in the menu. To record a track, position the playline at the right place on the **Timeline**, then simply click the play icon to begin the track and click **Record Music**. Click **Record Music** again when either the track has finished, or you have recorded as much as you need.

The level of the sound effects, voice over and CD track can then be altered and faded in and out like any other audio clip.